## **Getting Zoom on IPad or IPhone**

1) Go to the app store from your iPad home screens this is the icon you are looking for

**NOW BURNEY** 

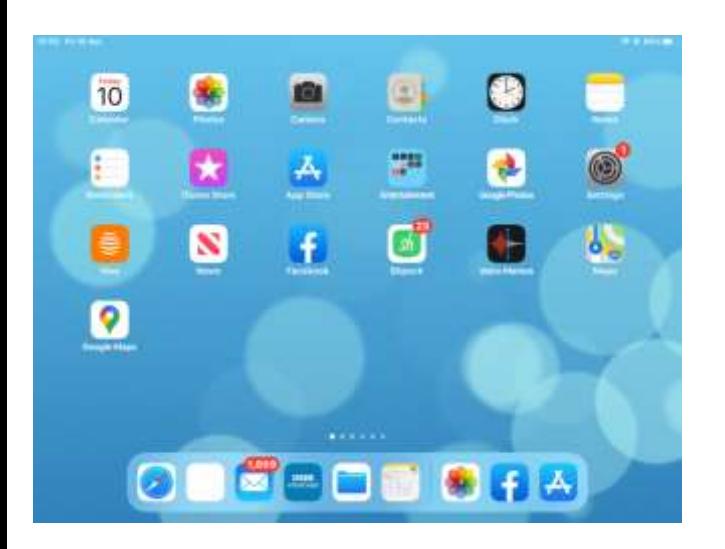

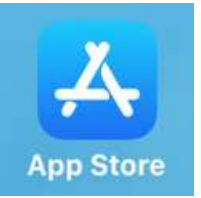

**ALCOHOL:** 

(it may not be in the same place as my screen

- here it is THIRD on SECOND row.)

2 )Tap on the App store icon to open it Find search (bottom right) Click on search Click into the search box type Zoom [on some version the search will not be Bottom right – sometimes top right! ]

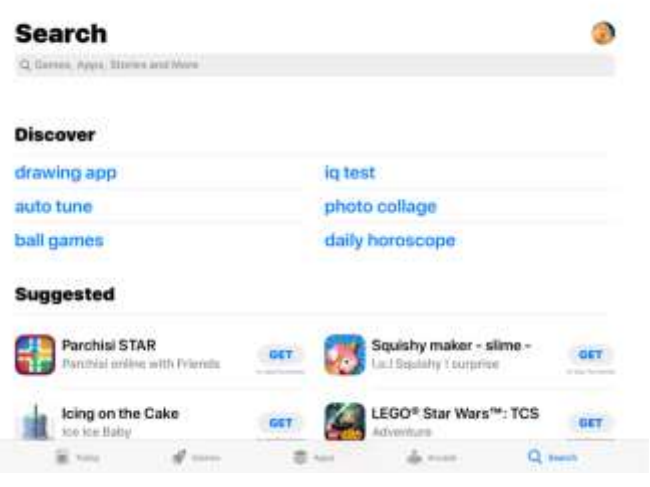

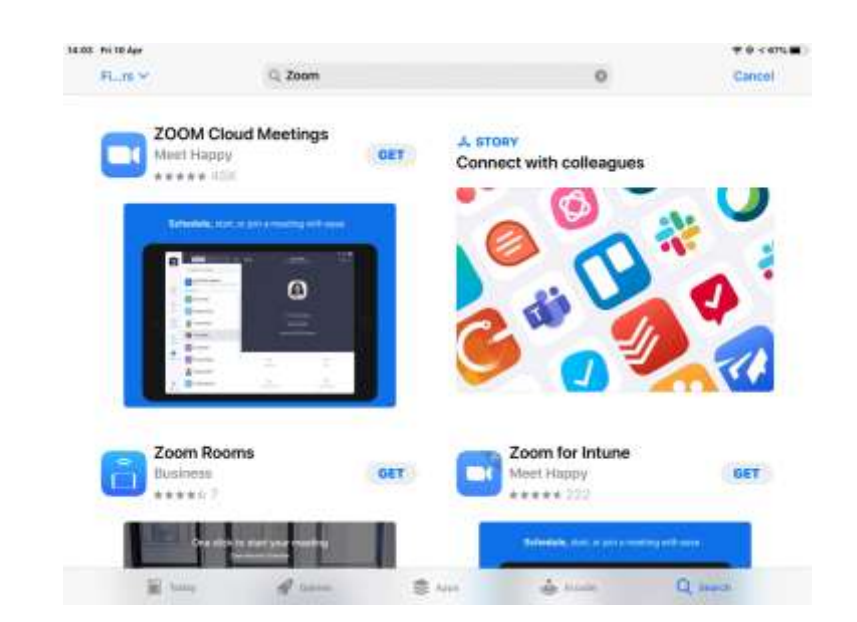

3) You will see this screen

Click on the GET next to

ZOOM Cloud Meetings

( you may not see the GET

It may be this symbol below )

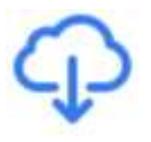

- 4) You should then see your Apple Account name and Underneath INSTALL At this point you May be asked to Type in your Apple ID password [ note photo shows my Apple ID blurred out ]
- 5) After typing your apple ID password

You may see this

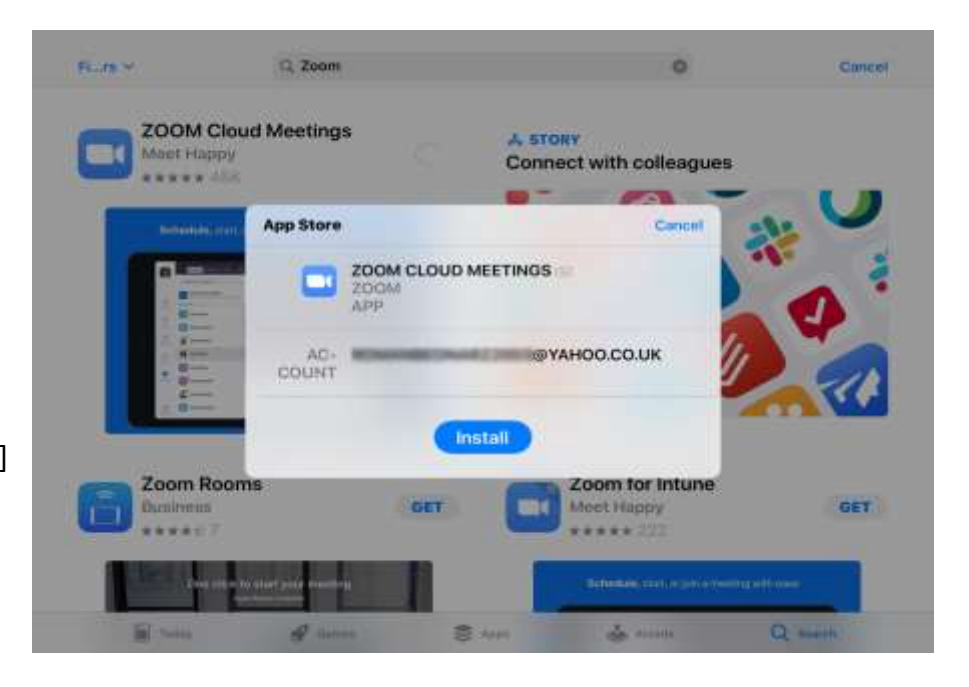

6) Click this and ZOOM will download and install

You may see this icon going round while it is installing

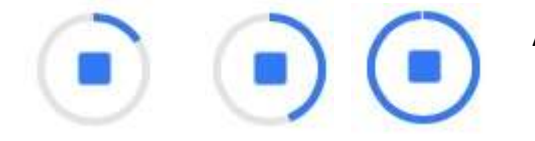

As the App installs the blue circle will get bigger as shown

7) Once ZOOM finishes downloading and installing the blue circle will turn into a blue **OPEN** Click on the GET and the zoom App will then open Note -the ZOOM App might not appear on the first page of your home screen! depending on how many Apps you have.

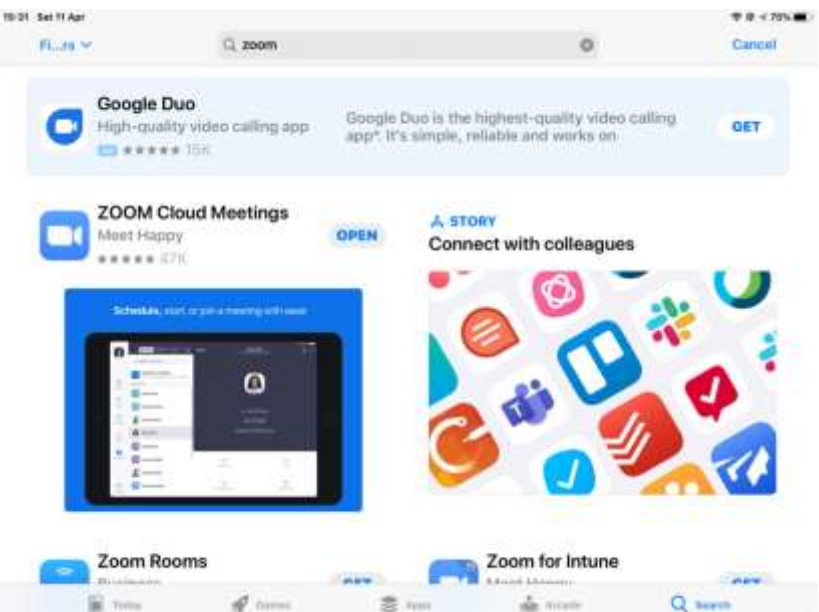

If you get a ZOOM invitation it may be in the form of an internet link – just click on it and it will open up your Zoom App you may then be required to type in the ZOOM ID for that meeting and/or a Password.( which will be in the invitation OR for extra security sent separately. If you want to initiate a Zoom meeting you will need a ZOOM account ( Free ) just give your email and then choose a password - you will NOT need an account if you just join other meeting by invitation.